## Registering a Player Without an Existing Account

Effective Date: 01/17/2018 Last Updated: 01/17/2018 Submitted by: Xochitl Torres Approved by: OFA Procedure Improvement Team

**Overview:** User will create an account with OFA for the first time and register a player(s) for programming in the current/upcoming season.

## **Steps:**

1. You can create an account through our [website](http://oregonfutbolacademy.com/) via a REGISTER button located at the top right of the screen. Or directly using this link <https://tshq.bluesombrero.com/Default.aspx?tabid=1960095>

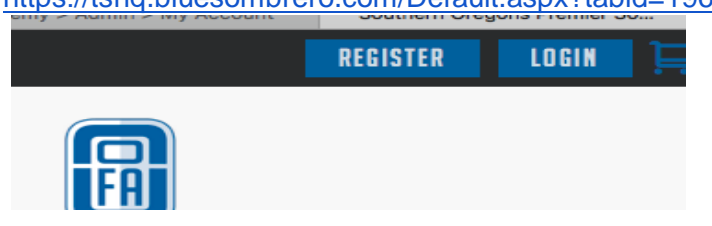

2. You will be redirected to a site on Blue Sombrero by DICK'S Sporting Goods, our new registration portal, and asked to create a New Account. (This is your information as a Parent/Guardian User)

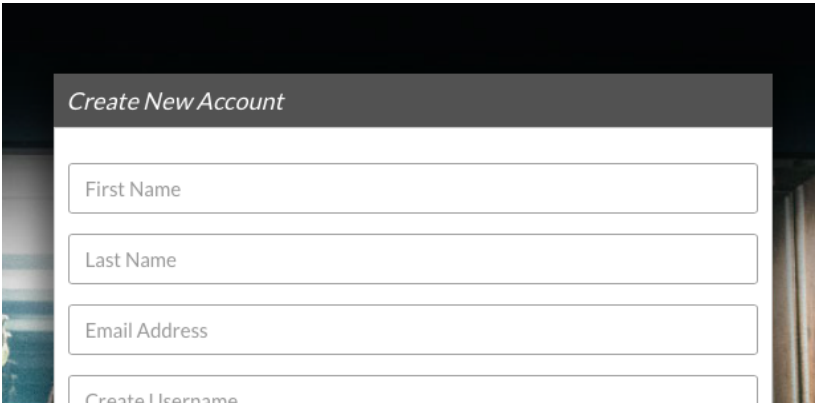

- 3. Primary Parent/Guardian Information (this is the Account User not the Player)
	- a. Complete the top portion for yourself or the main account user.
		- i. complete the bottom portion for an additional parent/guardian if you would like to add another adult family member.

b. Click Continue once all asterisks are complete

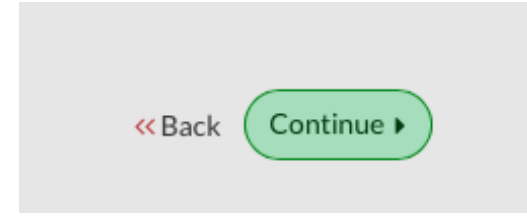

- 3. Which best describes you? (pop up)
	- a. Select: I am a parent or guardian registering a participant
- 4. Add New Participant (Player)
	- a. Complete all asterisks.
	- b. you can add another participant with the button on the bottom left or select Continue to proceed.

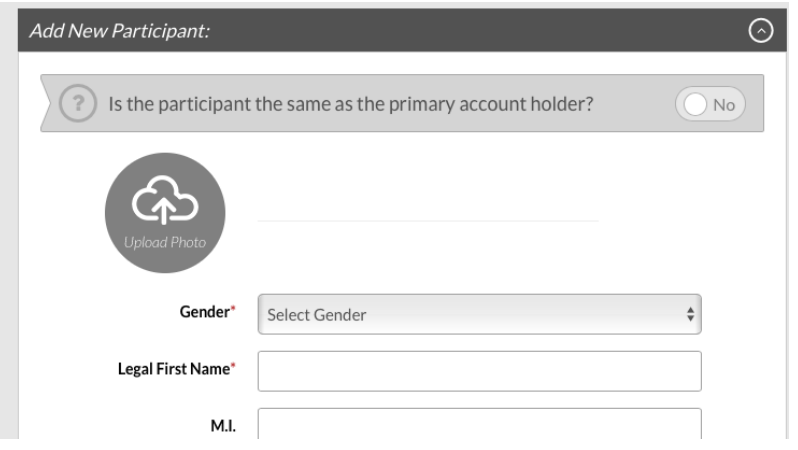

- 5. The next screen will display all programs available for your player(s)
	- a. Hit Register on the program you wish to register for then hit continue.

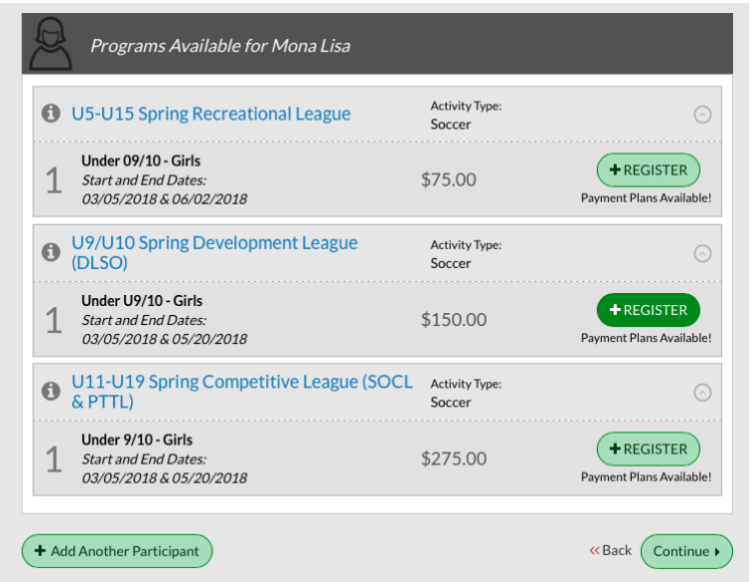

- 6. Program Information Needed for (player)
	- a. Complete all fields of this page then press Continue.
- 7. Volunteer options (Optional)
	- a. If you would like to volunteer for any open roles you can do so here. *\*Refer to [Register for a Volunteer Role Without an Existing Account](https://docs.google.com/document/d/1qtnXNQIkMvreHHk6pTwiB7rjj9sGUSu8a8ptorbnFP4/edit?usp=sharing) or [Register](https://docs.google.com/document/d/1URHaGQR-jB0FqPf1C8bjYlqzB0tnW01NABT7K3Iz9xM/edit)  [for a Volunteer Role With an Existing Account](https://docs.google.com/document/d/1URHaGQR-jB0FqPf1C8bjYlqzB0tnW01NABT7K3Iz9xM/edit) to review these steps.*
	- b. If you DO NOT wish to Volunteer at this time select box just above the Continue button then hit Continue.

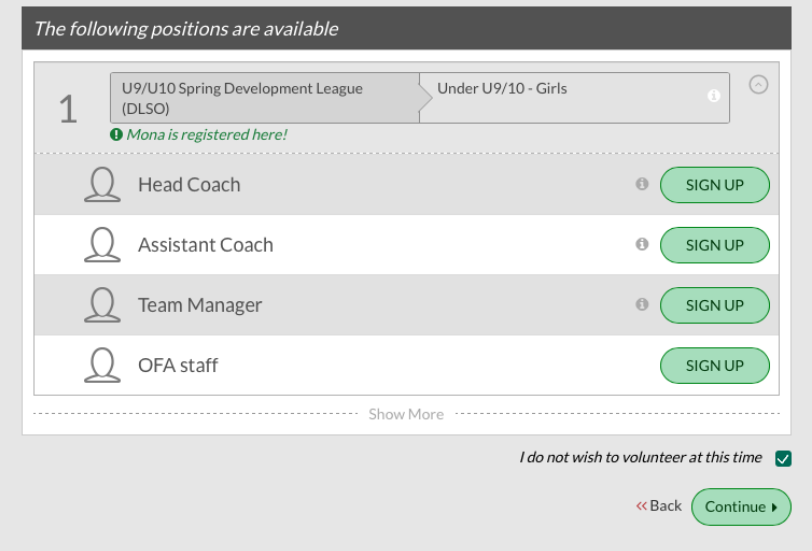

8. Review Cart and Payment Screens

- a. On this screen you will be show your payment options. You can hit the drop down arrow to the right of the option to view payment dates. The next screen you will be able to select your payment method. Hit Continue to proceed.
	- i. choose Credit Card to pay online
	- ii. choose Check to pay by: mailing/dropping a check or paying with cash
	- iii. **have a Scholarship Application Pending?** choose the check option. Please call the office to have scholarship applied to your account before you pay the balance.

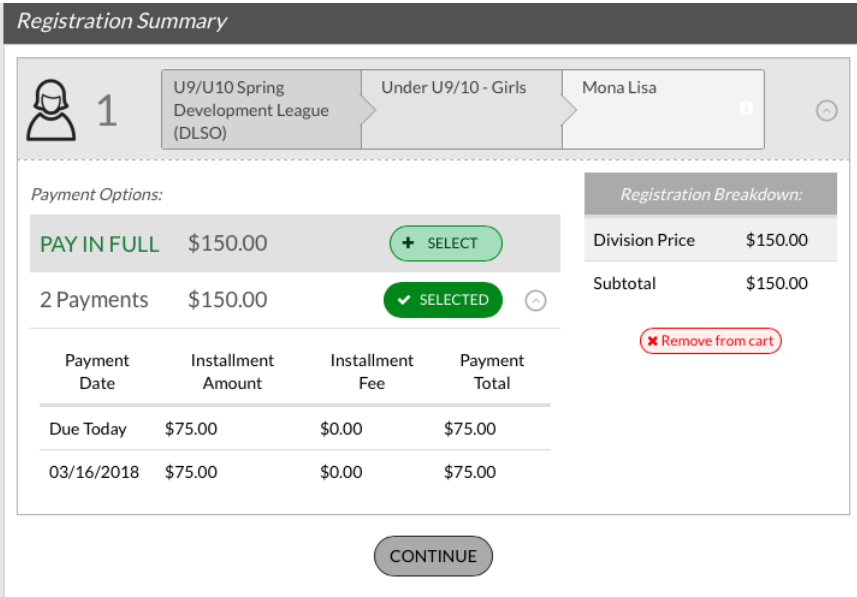

- 9. Select a payment method and hit Continue
- 10. Review your order. Hit continue to proceed.

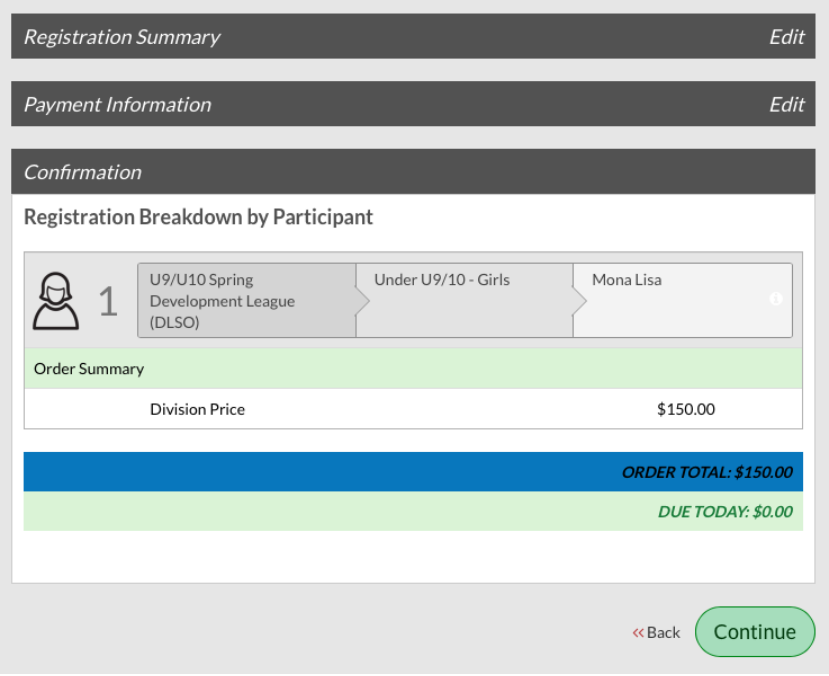

10. Almost Done! Submit your order to the registrar.

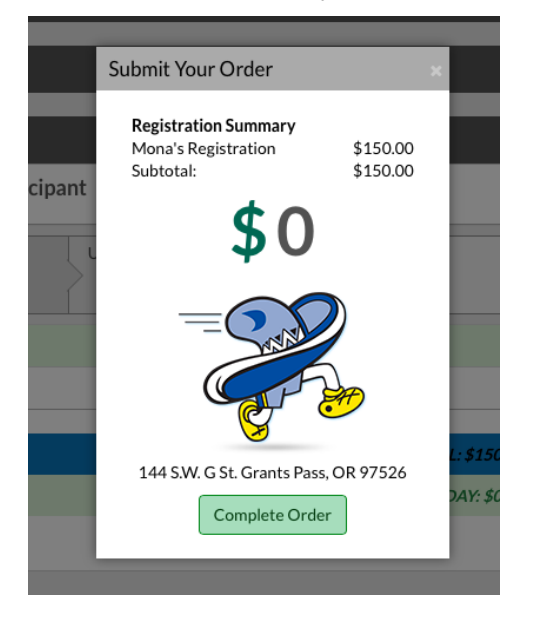

- 11. **[Email](mailto:registrar@oregonfutbolacademy.com) or Call 541-471-1099 if you have any issues during the registration process.** 
	- a. You can TEXT US! from your messages type in: [registrar@oregonfutbolacademy.com](mailto:registrar@oregonfutbolacademy.com)

This will allow us to view your message as an email and our reply will come back to you via text message!

- b. Rather Schedule an appt with a specialist? OFA office staff is dedicated to serving its patrons. To ensure quality of service we are providing dedicated hours in which our registrar or qualified staff will be readily available just for you for ANY questions or concerns.
- c. To Schedule an appt with the Registrar [click here](https://calendly.com/ofamembersupport) or call our office.